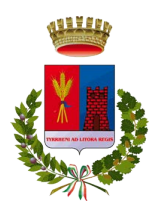

# **CITTÀ DI** LADISPOLI CITTÀ METROPOLITANA DI ROMA CAPITALE AREA III S**ETTORE** II **- URBANISTICA** EDILIZIA **SUE (SPORTELLO UNICO EDILIZIA)**

## **GUIDA RAPIDA ALLA REGISTRAZIONE COMPILAZIONE E TRASMISSIONE ISTANZE**

#### **PASSI PRINCIPALI PER COMPILARE E TRASMETTERE UN'ISTANZA**

- verificare il corretto funzionamento delle dotazioni: PEC, Firma digitale, SPID, Pc, software appositi;
- Consultare le informazioni e le istruzioni disponibili nella pagina dedicata al Portale SUE digitale;
- Registrarsi al Portale SUE digitale e completare l' Accreditamento con la trasmissione della copia del proprio documento di identità e del codice fiscale al Comune;
- Verificare che le proprie credenziali di accesso Username e password siano state attivate dal Comune;

## **COMPILAZIONE ISTANZE**

- Selezionare il modello che si desidera compilare dalla funzione "Seleziona istanza";
- Indipendentemente dal tipo di pratica, all'interno di ogni step, per completare l'inserimento dei dati è necessario utilizzare i seguenti pulsanti:
	- **Prosegui >** salva le informazioni inserite e consente il passaggio allo step successivo
	- **Annulla modifiche** > annulla le informazioni inserite e ripropone la pagina vuota
	- **Abbandona** > abbandona la fase di inserimento dell'istanza. Quest'ultima potrà essere recuperata all'interno della funzione "Le mie istanze" con i dati salvati fino all'ultimo step confermato
	- - **Indietro >** torna all'ultimo step salvato
	- **Salva e Continua** > appare, al posto di "Prosegui", se in fase di inserimento dati si seleziona uno step precedente e si apportano delle modifiche: tale comando salva le informazioni rettificate.
- Compilare l'istanza e le diverse sezioni. I dati obbligatori da compilare sono contrassegnati con l'asterisco; senza questi ultimi non sarà possibile passare agli step successivi.
- Inserire nell'apposita sezione gli allegati richiesti in formato PDF, firmati digitalmente, nella dimensione massima consentita ai sensi delle istruzioni tecniche disponibili nella pagina dedicata al Portale SUE digitale del sito istituzionale.

## **COMPLETARE IL MODULO DELL'ISTANZA E FIRMARE**

Concluso l'inserimento degli allegati, occorre procedere ai seguenti step per completare l'iter dell'istanza:

- 1. SCARICARE DAL PORTALE IL MODULO **PDF NON COMPLETO**: scaricare il modulo PDF dell'istanza, sul proprio PC, completarlo nei campi rimasti editabili, alcuni dei quali obbligatori (indicati con la colorazione rossa) e infine salvare sul proprio PC;
- 2. RICARICARE SUL PORTALE IL MODULO **PDF COMPLETATO**: il modulo completato va quindi ricaricato sul Portale SUE, che esegue la verifica della conformità e trasforma lo stesso modulo in formato PDF/A, non modificabile e valido per la conservazione digitale;
- 3. SCARICARE DAL PORTALE IL MODULO **PDF/A:** a questo punto occorre scaricare il modulo PDF/A sul proprio PC e sottoscriverlo con firma digitale;
- 4. RICARICARE IL MODULO **PDF/A SOTTOSCRITTO CON FIRMA DIGITALE**: una volta ottenuto il documento in formato p7m, è possibile caricarlo nel portale, il nome del firmatario verrà visualizzato nella colonna "Firmato da".

Prima di avviare l'istanza il sistema consente di verificare i principali dati caricati per l'istanza e l'elenco della documentazione allegata.

#### **INOLTRO ISTANZA**

Verificata la correttezza delle informazioni presenti, la pratica viene inviata quando si seleziona il comando "Concludi". A questo punto viene inviata una pec all'utente che contiene la ricevuta e conferma l'avvenuta protocollazione della pratica. Qualora non si dovesse ricevere la pec, la ricevuta sarà sempre scaricabile dalla consultazione della pratica (funzione "Le Mie Istanze" – cfr. cap. LE MIE ISTANZE